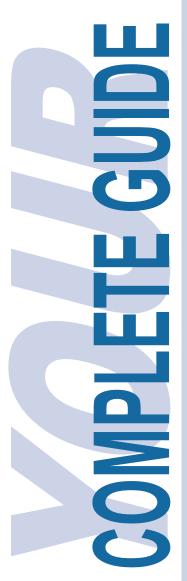

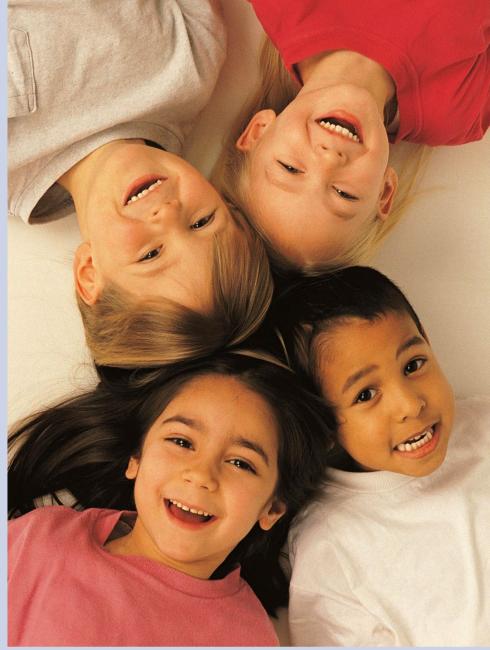

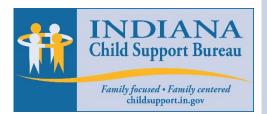

# **ISETS Case Inquiry Website**

How County Court & State Employees Can Log In, Navigate, & Search for Information

Revised: 4/23/2024

# Smart Guide Sections

| Introduction                                       | Pg. 1  |
|----------------------------------------------------|--------|
| Find the way to the ISETS Case Inquiry Website     | Pg. 2  |
| Submit a Request for an Account                    | Pg. 4  |
| Log into the Application                           | Pg. 10 |
| Search for Paternity and Child Support Information | Pg. 12 |
| Finding Help When Needed                           | Pg. 17 |

# Smart Guide Figures

| 1  | www.in.gov/dcs/ website                              | Pg. 2  |
|----|------------------------------------------------------|--------|
| 2  | DCS Intranet                                         | Pg. 3  |
| 3  | ISETS Case Inquiry Website Welcome Page              | Pg. 4  |
| 4  | Request Account Page                                 | Pg. 4  |
| 5  | County Court User Account Request Form               | Pg. 5  |
| 6  | Welcome Page                                         | Pg. 6  |
| 7  | Thank you for Registering Email                      | Pg. 6  |
| 8  | Thank you for Registering Email to<br>Supervisor     | Pg. 7  |
| 9  | An Account Has been Accepted Email                   | Pg. 7  |
| 10 | State User Account Request Form                      | Pg. 8  |
| 11 | Change Password Form                                 | Pg. 10 |
| 12 | Welcome Page                                         | Pg. 11 |
| 13 | Search Form                                          | Pg. 13 |
| 14 | Advanced Search Form                                 | Pg. 13 |
| 15 | Example Search                                       | Pg. 14 |
| 16 | Loading page                                         | Pg. 14 |
| 17 | No Results Found                                     | Pg. 15 |
| 18 | Initial Search Results                               | Pg. 15 |
| 19 | Expanded Results                                     | Pg. 16 |
| 20 | Log in Dialog for Recovering<br>Username or Password | Pg. 17 |
| 21 | Forgot Username Form                                 | Pg. 18 |
| 22 | Forgot Password Form                                 | Pg. 18 |

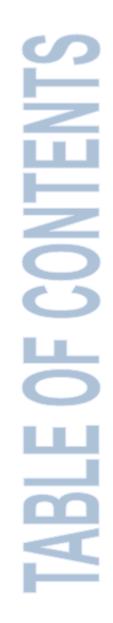

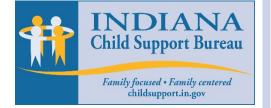

|                                                                                            | Smart Guide <b>Objects</b>                                                                                                    |
|--------------------------------------------------------------------------------------------|----------------------------------------------------------------------------------------------------|
| <b>UDE</b>                                                                                 | CALL OUTS<br>They may look like cartoon bubbles;<br>however Call Outs are used in a different<br>fashion for Smart Guides. Each will offer<br>clarification; provide additional, helpful<br>information & guidance for the reader. |
| 0<br>00                                                                                    | STICKY NOTES                                                                                                    |
|                                                                                            | <text><text><text></text></text></text>                                                                                                    |
| INDIANA<br>Child Support Bureau<br>Family focused • Family centered<br>childsupport.in.gov | Figure-#:         FIGURE – Provides a small caption to explain the Screen-shot just above it.                                                                                                    |

Exhibit-#:

**EXHIBIT** – Provides a small caption to explain the **Screen-shot** just below it.

### **ISETS Case Inquiry Website**

### Introduction

The Child Support Bureau (CSB) has provided a secure website to give paternity establishment and child support order information to the county Department of Child Services (DCS) offices and appropriate county Juvenile Court staff. This information will help the Judge or Magistrate to determine if they need to order genetic testing and/or a child support order. The website will also aid in determining if genetic testing is eligible for Federal reimbursement.

### **The ISETS Case Inquiry Website**

The ISETS Case Inquiry Website provides County and State workers the ability to search ISETS paternity establishment and child support information for Child in Need of Services (CHINS) cases.

### What this Guide Covers

This guide will provide instructions for county and state application users. After reading this guide you should be able to:

- Find the way to the ISETS Case Inquiry Website
- Submit a request for an account
- Login to ISETS Case Inquiry Website
- Search for paternity and child support information
- Find help when you need it

### Find the way to ISETS Case Inquiry Website

There are two ways to get to the ISETS Case Inquiry Website. The path followed depends on whether you are a County Court User or a State User.

If you are a County Court User...

To navigate to the ISETS Case Inquiry Website:

- 1. Start a web browser such as Internet Explorer or FireFox and enter the following website address: http://www.in.gov/dcs/
- 2. Press [Enter] on your keyboard and you'll be taken to the DCS home page.
- At the very bottom of the home page, [Click] the link named ISETS Inquiry for DCS Workers. This link will take you to the ISETS Case Inquiry Website. (See Figure 1)

|                                                                                                   | BUSINESS & AGRICULTURE                                                                                       | RESIDENTS       | GOVERNMENT               | EDUCATION | TAXES & FINANCE                                                      | VISITING & PLAYING             | FAMILY & HEALTH<br>Gov. Eric J. Holcomb                              |
|---------------------------------------------------------------------------------------------------|----------------------------------------------------------------------------------------------------|-----------------|--------------------------|-----------|----------------------------------------------------------------------|--------------------------------|----------------------------------------------------------------------|
| 🟥 Indiana Departm                                                                                 | nent of Child Serv                                                                                           | ices            |                          |           | 🚺 A State that y                                                     | Vorks                          | DCS Y Q                                                              |
| DCS Overview CW6 Assessment Contact Us Careers with DCS Background Check Adoption Books for Youth | *<br>*<br>*<br>Child                                                                                         | Welfare Policy  | CHILDWELL<br>PRACTICE OF | ROUP      |                                                                      | Need Help Applyin<br>Carn More |                                                                      |
| Child Protective Service On                                                                       | line Services                                                                                                |                 |                          |           |                                                                      |                                |                                                                      |
| Chi<br>Chi<br>ISE                                                                                 | iana's Adoption Progr<br>Id Support Calculator<br>Id Support Forms & A<br>TS Inquiry for DCS Wo<br>es.IN.gov | pplications     |                          | Cl<br>G   | eport a New Hire<br>hild Support Paym<br>et a Backee-<br>prms.IN.gov | ent History Ir<br>b            | he link to ISETS<br>nquiry Website can<br>e found in this<br>ection. |
|                                                                                                   | More                                                                                                    | e IN.gov Online | Services                 |           |                                                                      | IN.gov Subs                    | scriber Center                                                       |

Figure 1 www.in.gov/dcs/ website

### If you are a State User...

To navigate to the ISETS Case Inquiry Website:

- If you are a State User your browser should be set to open the DCS Intranet. (See Figure 2) If so, jump to step 4. If your Home Page is not the DCS Intranet site, go to step 2.
- Start a web browser such as Internet Explorer or FireFox and enter the following website address: <u>https://ingov.sharepoint.com/sites/DCSCommunity/SitePages/IT-</u> <u>Information.aspx?CT=1713874900340&OR=OWA-NT-</u> <u>Mail&CID=e43be496-1df7-1dd6-b135-26a85c39afb0</u>
- 3. Press [Enter] on your keyboard.
- [Scroll] and [click] the link named ISETS Inquiries for DCS Workers, located about halfway down the page. This link will take you to the ISETS Case Inquiry Website. (See Figure 2)

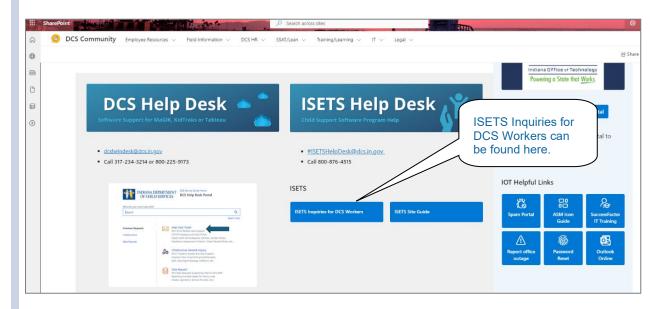

#### Figure 2 DCS Intranet

### Submit a Request for an Account

Before you can access the search features of the ISETS Case Inquiry Website, you must submit a request for an account which consists of a unique username and password. This account allows read only permissions,

| To submit a request for an account:<br>1. [Click] the link, Request one. <b>(See Figure 3)</b>                                                                                                    | [Click] <b>Request one</b> to start<br>the process to request an<br>account. |
|----------------------------------------------------------------------------------------------------|------------------------------------------------------------------------------|
| IN.gov<br>isets                                                                                                    | Indiana Depe<br>Child Se                                                     |
| Welcome                                                                                                    |                                                                              |
| This website is intended for use only by employees of the<br>Department of Child Services and designated personnel within the<br>Courts. The website provides details regarding paternity and child<br>support orders to be used for DCS child welfare cases and in<br>accordance with DCS policy.<br>If you are a Custodial or Non-Custodial Parent wishing to view your<br>last five payments, please visit the <u>Child Support Payment History</u><br>website. The Child Support Payment History website allows you to<br>view details regarding your Child Support Payments. | Log In Don't have an account? Request one. Username: Password: Login         |
| The Child Support Payment History website allows you to view<br>details regarding your Child Support Payments. You can view the<br>or the five                                                                                                    | Forgot Username or Password?                                                 |
| From here you can log in<br>or retrieve a forgotten<br>username and/or password.                                                                                                    | lome   Login                                                                 |

#### Figure 3 ISETS Case Inquiry Website Welcome Page

2. Choose the user status. (See Figure 4)

| IN.gov                  | Indiana Department of the Child Services                          |
|-------------------------|-------------------------------------------------------------------|
| ISETS                   |                                                                   |
| Request Account         |                                                                   |
| I'm a County Court User | Choose whether you are a<br>County Court User or a<br>State User. |
| IN any Home   Child S   |                                                                   |

Figure 4 Request Account Page

### If you are a County Court User

- 1. [Click] I'm a County Court User. (See Figure 4).
- 2. In the **Request Account** dialog box, complete the requested information.
- 3. After typing in a Username you would like to use, [Click] Check Availability. (See Figure 5)

| TS                              |                                                                                                    |
|---------------------------------|----------------------------------------------------------------------------------------------------|
| Request Account                 | Required Field                                                                                              |
| County Court User               |                                                                                                    |
| First Name                      | All information is required.                                                                                |
| Last Name                       |                                                                                                    |
| Phone Number                    |                                                                                                    |
| Email Address                   |                                                                                                    |
| Supervisor's Name               |                                                                                                    |
| Supervisor's Email Address      |                                                                                                    |
| Supervisor's Phone Number       |                                                                                                    |
| County Court Name               | If the username is not available,<br>you will be asked to enter a new<br>username. (See <b>NOTE</b> below.) |
| Username     Check Availability |                                                                                                    |
| Submit Cancel                   |                                                                                                    |

#### Figure 5 County Court User Account Request Form

 Once the Username has been created and confirmed, [Click] Submit and you'll be taken back to the Welcome page. (See Figure 6)

#### <u>NOTE:</u>

Please follow these requirements when creating a Username:

- Must not exceed 25 characters.
- Special characters, such as !@#\$%^&\* are not allowed.
- Use alphanumeric characters such as A-Z and 0-9.

| Welcome                                                                                                    |                                                                                                   |
|----------------------------------------------------------------------------------------------------|---------------------------------------------------------------------------------------------------|
| This website is intended for use only by employees of the<br>Department of Child Services and designated personnel within the<br>Courts. The website provides details regarding paternity and child<br>support orders to be used for DCS child welfare cases and in<br>accordance with DCS policy.<br>If you are a Custodial or Non-Custodial Parent wishing to view your<br>last five payments, please visit the <u>Child Support Payment History</u><br>website. The Child Support Payment History website allows you to<br>view details regarding your Child Support Payments.<br>The Child Support Payment History website allows you to view<br>details regarding your Child Support Payments. You can view the<br>last five payments to a particular case or the five most recently<br>processed payments, regardless of which case the payments were<br>posted to. | Log In Don't have an account? Request one. Username: Password: Login Forgot Username or Password? |

Figure 6 Welcome Page

Upon successful submission for a County Court User account, a confirmation email will be sent to the requestor and the requestor's supervisor. The requestor's email will include the requested Username. **(See Figure 7 and Figure 8)** 

| 9         |                       | ₹                                | Th                           | nank you for registering! - Mess                   | age (HTML)       | -                                                                                                    | - = X  |
|-----------|-----------------------|----------------------------------|------------------------------|----------------------------------------------------|------------------|----------------------------------------------------------------------------------------------------|--------|
|           | Message Ad            | lobe PDF                         |                              |                                                    |                  | This small confirme your                                                                                  |        |
| F         |                       | 🗙 🗎 🖄 🖹                          | 🗞 🥵 Safe Lists 🔹             | 📕 🌪 🛞                                              | A Find           | This email confirms your<br>account request.                                                              |        |
| Re        | ply Reply Forward     | Delete Move to Create Other      | Block RNot Junk              | Categorize Follow Mark as                          | Related *        | account request.                                                                                          |        |
|           | to All<br>Respond     | Folder Rule Actions<br>Actions   | Sender<br>Junk E-mail        | <ul> <li>✓ Up ▼ Unread</li> <li>Options</li> </ul> | Select ▼<br>Find | 7                                                                                                    |        |
| Fror      | n: Inquiry_Admi       | n@dcs.in.gov                     |                              |                                                    |                  | Sent: Thu 5/13/2010 10                                                                                    | :46 AM |
| To:<br>Cc | Penrose, Dar          | ren W                            |                              |                                                    |                  |                                                                                                    |        |
| Sub       | ject: Thank you fo    | or registering!                  |                              |                                                    |                  |                                                                                                    |        |
| Т         | hank you for subm     | itting your request to access th | e ISETS Case Inquir          | v Website                                          |                  |                                                                                                    |        |
| 1         | initial you for suchi | ining your request to access a   | e tob to case inqui          | y neosite.                                         | -                |                                                                                                    |        |
|           |                       |                                  |                              |                                                    |                  | s or updates are needed for your account, please e-mail<br>r usemame and telephone number in your e-mail. |        |
| У         | our request to the r  | SETS Case inquiry website a      | animistrator <u>attiquir</u> | y Admini <u>(a</u> des.in. <u>gov</u> . Fi         | ease include you | r username and telephone number in your e-man.                                                            |        |
| T         | hank you,             |                                  |                              |                                                    |                  |                                                                                                    | -      |
|           | SETS Case Inquiry     | Website Administrator            |                              |                                                    |                  |                                                                                                    |        |
|           |                       |                                  |                              |                                                    |                  |                                                                                                    |        |
|           |                       |                                  |                              |                                                    |                  |                                                                                                    | Ļ      |
|           |                       |                                  |                              |                                                    |                  |                                                                                                    |        |

Figure 7 Thank you for Registering Email

| 99                             | Message Ac                         | ₹<br>lobe PDF                                    |              | TI                                   | hank you for registering! - Mes                     | sage (HTML)                                                                                                    |                       | This email notifies t<br>supervisor of the ac<br>request.                   |              |
|--------------------------------|------------------------------------|--------------------------------------------------|--------------|--------------------------------------|-----------------------------------------------------|----------------------------------------------------------------------------------------------------|-----------------------|-----------------------------------------------------------------------------|--------------|
| Reply                          | Reply Forward<br>to All<br>Respond | Delete Move to Creat<br>Folder * Rule<br>Actions |              | Block Not Junk<br>Sender Junk E-mail | Categorize Follow Mark as<br>Up + Unread<br>Options | Image: Arrow of the second second se |                       |                                                                             |              |
| From:<br>To:<br>Cc:<br>Subject | Penrose, Dar                       | n@dcs.in.gov<br>ren W<br>pr registering!         |              |                                      |                                                     |                                                                                                    |                       | Sent: Thu 5/13/2                                                            | 010 10:46 AM |
|                                |                                    | aura Ingalls has req                             | uested an ac | count to access the I                | SETS Case Inquiry Web                               | ite. The accou                                                                                                    | nt request is waiting | approval from the ISETS Case Inqu                                           | iry          |
| A<br>I:<br>a                   | Administrator<br>n 1-2 business d  |                                                  | Inquiry Ad   |                                      |                                                     |                                                                                                    |                       | approval from the ISETS Case Inqu<br>s. The administrator will also request |              |

Figure 8 Thank you for Registering Email to Supervisor

An account request should be processed within 2 business days. If the account request is approved, the user will receive an email that includes the initial system generated password. **(See Figure 9)** 

| Message Ac<br>Reply Reply Forward<br>to All                                                                                         | sole PDF                                           | 🇞 😵 Safe Lists 🔻 | Categorize Follow Mark as | Hessage (HTML) | containing your initial                                     |               |
|----------------------------------------------------------------------------------------------------|----------------------------------------------------|------------------|---------------------------|----------------|-------------------------------------------------------------|---------------|
| To: Penrose, Dar<br>Cc: Subject: An account<br>Your request to account<br>required to change y<br>If you have any que<br>Thank you, | has been Accepted.<br>ess the ISETS Case Inquiry W |                  |                           |                | t is 6182e102. Please note, on your first login you will be | /2010 3:34 PM |

Figure 9 – An Account Has been Accepted Email

Whether a user's account request is approved or denied, their supervisor will also receive an email notification.

#### <u>NOTE:</u>

If the Account Request is denied, the email will include an explanation for the denial.

### If you are a State User

If you are a State User requesting an account, follow the same process as a County Court User, although some of the required user information is different.

- 1. [Click] "I am a State User". (See Figure 4)
- 2. In the **Request Account** dialog box, complete the requested information.
- After typing in a Username you would like to use, [Click] <u>Check Availability</u>. (See Figure 10)

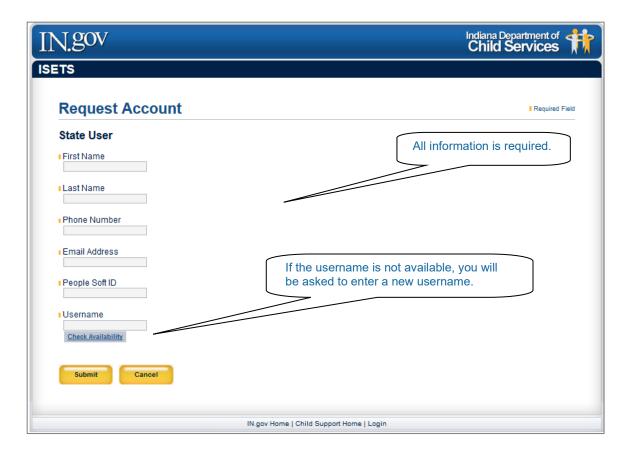

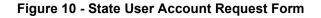

 Once the Username has been created and confirmed, [Click] Submit and you will be taken back to the Welcome page. (See Figure 6)

#### <u>NOTE:</u>

Please follow these requirements when creating a Username:

- Must not exceed 25 characters.
- Special characters such as !@#\$%^&\* are not allowed.
- Use alphanumeric characters such as A-Z and 0-9.

### A brief note if you are State User

As in requesting a County Court User account, upon successful submission for a State User account, a confirmation email will be sent to the State requestor. This email will include the requested Username. **(See Figure 7**).

An account request should be processed within 2 business days. If the account request is approved, the user will receive an email that includes the initial system generated password.

If the account request is denied, the email will include an explanation for the denial.

### Log into the Application

Logging into the web application and using the search features is the same for County Court or State users. Note that upon first login, the user will be required to change their password.

Once the approval email and initial password are received:

- 1. Navigate to the ISETS Inquiry Website Welcome page.
- 2. Enter your Username and system generated password.
- 3. [Click] Login. Users will be directed to the Change Password page. (See Figure 11)

| N.gov                | Indiana Department of Child Services                                                                                                    |
|----------------------|----------------------------------------------------------------------------------------------------|
| ETS                  | Change Password Logout                                                                                                    |
| Change Password      | Required Field                                                                                                    |
|                      | 127 characters and meet the following criterion: 1. Contain at least 1 uppercase letter. 2.<br>t 1 special character; {][],<>;:?/l~!@#\$%^&*()+=. Password must be different then your |
| New Password         | First time users will be prompted to change their password.                                                                                                    |
| Confirm New Password |                                                                                                    |
| Submit Cancel        |                                                                                                    |
| IN.gov Home   (      | Child Support Home   Logout                                                                                                    |

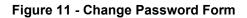

- 1. [Enter] a new password.
- [Re-enter] the New Password in the Confirm New Password field.
- 3. Click [Submit].

#### <u>NOTE:</u>

Please follow these requirements when changing a Password:

- Cannot be the same as the systemgenerated password
- Must be at least 8 characters and not more than 127 characters
- Must have at least 1 uppercase and 1 lowercase letter
- Must have at least 1 number
- Must contain at least 1 special character, such as {{[],<>;:?/~!@#\$%&\*()\_-+=.
- Password must be different than your last

10

| TS                                                                                                    |                                     |
|----------------------------------------------------------------------------------------------------|-------------------------------------|
| Welcome                                                                                                    |                                     |
| This website is intended for use only by employees of the<br>Department of Child Services and designated personnel within the                                                                                                    | Log In                              |
| Sourts. The website provides details regarding paternity and child<br>support orders to be used for DCS child welfare cases and in<br>accordance with DCS policy.                                                                                                    | Don't have an account? Request one. |
| If you are a Custodial or Non-Custodial Parent wishing to view your<br>last five payments, please visit the <u>Child Support Payment History</u><br>website. The Child Support Payment History website allows you to<br>view details regarding your Child Support Payments.          | Password:                           |
| The Child Support Payment History website allows you to view<br>details regarding your Child Support Payments. You can view the<br>last five payments to a particular case or the five most recently<br>processed payments, regardless of which case the payments were<br>posted to. | Forgot Username or Password?        |

Figure 12 – Welcome Page

After changing the password, users will be redirected back to the Welcome page. At this point, follow these steps to login.

- 1. [Enter] your Username and new Password.
- 2. [Click] Login.

#### NOTE:

Once a user has successfully logged in, the search features and results are exactly the same for a County Court or State user.

### Search for Paternity and Child Support Information

Performing a search is fairly straight forward, but there are a few things that need to be considered:

- Search features and results are exactly the same for a County Court or State user.
- There are only 3 pieces of information **required** to perform a search:
  - Child's Last Name Must be full last name
  - Child's First Name Must be a minimum of 2 characters of the first name
  - Child's Age If the child's birth date is known, it can be entered. If only the child's approximate age is known, it can be entered. When using approximate age, the system will search using one year before and one year after the age you enter. (For example, if you enter 10 in the Child's Age in Years field, the system will look for a child between 9 and 11 years old.) If the child is less than 1 year old and the birth date is not known, enter 0 in the Child's Age in Years field.)
- There are additional pieces of information that can be entered to refine the search:
  - Mother's Last Name Must be full last name
  - o Mother's First Name Must be a minimum of 2 characters of the first name
  - Mother's Date of Birth or Mother's Age in Years
  - o Mother's Social Security Number
- The more information provided, the more refined the search results. For example, if just two letters of the child's first name are entered (i.e. "Ja"), it is possible that many children meet this criterion, and many results will be returned. "Ja" would return children named: Jack, Jamin, James, Jared, etc However, if you enter the full first name such as James, only records of children named James would be returned. Adding Mother's information, if known, will further refine the search results.
- Although not required, if the child's social security number (SSN) is entered and the system matches the child's name and the SSN in ISETS, it will only return and display the last 4 digits in the search results. If the Child's SSN **is not** entered as part of the search and it is found in ISETS, the SSN **will not** be displayed in the search results.
- Additional search options are available by [clicking] the Advanced Search button on the Search page. (See Figure 13 and Figure 14) The advanced search option can further refine the search results if Father / Alleged Father's Information or Guardians' Information is entered.
- To clear the search fields, click the refresh button on your Internet Browser.

| Change Password Logout                                                                                                    |
|----------------------------------------------------------------------------------------------------|
|                                                                                                    |
| Required Field                                                                                                    |
| Mother's Information                                                                                                    |
| Mother's Last Name                                                                                                    |
| Mother's First Name<br>Minimum of First 2 Characters                                                                                                    |
| -OR - Mother's Age Information<br>Mother's Date of Bith (mother's Age in Years                                                                                                    |
| er • • • • • • • • • • • • • • • • • • •                                                                                                    |
| Mother's Social Security Number                                                                                                    |
| Search                                                                                                    |
| IN gov Home   Child Support Home   Logout                                                                                                    |
| livitos korie Ersino anthori korie Erattori                                                                                                    |
| Figure 13 Search Form                                                                                                    |
| Indiana Department of Child Services                                                                                                    |
|                                                                                                    |
| Required Field                                                                                                    |
| Training Document                                                                                                    |
| Mother's Information Mother's Last Name                                                                                                    |
| Mother's First Name                                                                                                    |
| Adminum of First 2 Characters OR - Child's Age in Years                                                                                                    |
| Mother's Age Information Mother's Date of Bint (modelyzy) OR - Mather's Age In Years                                                                                               |
| Mother's Social Security Number                                                                                                    |
| er's Information Guardian's Information                                                                                                    |
|                                                                                                    |
| Name Guardian's Last Name                                                                                                    |
| Name Guardian's Last Name Name Guardian's First Name Advinum of Pirst 2 Characters                                                                                                 |
| Name Guardian's First Name<br>Alinimum of First 2 Characters<br>Information<br>Guardian's Age Information<br>Guardian's Date of Bith (mddyyyy)<br>Guardian's Age In Year           |
| Name Guardian's First Name<br>Aliminum of First 2 Characters<br>Information<br>Father's Age in Years Guardian's Date of Bith (mmd3yyyy)<br>• OR - OR - OR - OR - OR - OR - OR - OR |
| Name Guardian's First Name<br>Alinimum of First 2 Characters<br>Information<br>Guardian's Age Information<br>Guardian's Date of Bith (mddyyyy)<br>Guardian's Age In Year           |
| Name Guardian's First Name<br>Aliminum of First 2 Characters<br>Information<br>Father's Age in Years Guardian's Date of Bith (mmd3yyyy)<br>• OR - OR - OR - OR - OR - OR - OR - OR |
|                                                                                                    |

### An Example Search

- 1. [Enter] the search information into the required search fields. (*In this example, the child's last name, the child's first name and the child's approximate age are entered.*)
- 2. [Click] Search or simply [press] the Enter key. (See Figure 15)

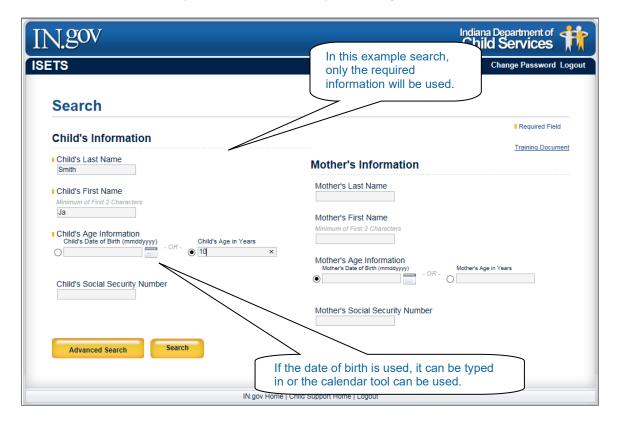

Figure 15 Example Search

#### 3. [Wait] for the search results to load. (See Figure 16)

|                                                                                                    | This message will display |
|----------------------------------------------------------------------------------------------------|---------------------------|
|                                                                                                    | while the Search Results  |
|                                                                                                    | are loading.              |
|                                                                                                    | 7/                        |
| Mother's Information                                                                                          |                           |
| Mother's Last Name                                                                                            |                           |
| Mother's First Name                                                                                           |                           |
|                                                                                                    |                           |
| Moler's Age Information     Moler's Age information     Moneys Date of Both Immolegypt     Moneys Age in Yaos |                           |
|                                                                                                    |                           |
|                                                                                                    |                           |
|                                                                                                    |                           |
|                                                                                                    |                           |

Figure 16 Loading page

If your search returns no results, you will see a **No Results Found** message at the top and bottom of the search page. (See Figure 17)

| SETS                                   |                                    | found message.                                                                                                    | hange Password Logou          |
|----------------------------------------|------------------------------------|----------------------------------------------------------------------------------------------------|-------------------------------|
| Search                                 |                                    |                                                                                                    |                               |
| No results found. Pl                   | ease refine your search.           |                                                                                                    | Required Field                |
| Child's Informa                        | ition                              |                                                                                                    | Training Document             |
| Child's Last Name<br>Child's Last Name |                                    | Mother's Information                                                                                                    |                               |
| Smith                                  | ]                                  | Mother's Last Name                                                                                                    |                               |
| Child's First Name                     |                                    | Mother's First Name                                                                                                    |                               |
| Minimum of First 2 Characte            |                                    | Minimum of First 2 Characters                                                                                                    |                               |
| 0                                      | ry) Child's Age in Years           | Mother's Age Information                                                                                                    | Vears                         |
|                                        | the Marsach and                    | Notice the No results                                                                                                    | ults                          |
| Child's Social Securi                  | ty Number                          | found message.                                                                                                    |                               |
|                                        |                                    |                                                                                                    |                               |
| Advanced Search                        | Search                             |                                                                                                    |                               |
| No results found. Pl                   | ease refine your search.           |                                                                                                    |                               |
|                                        | IN.gc                              | ov Home   Child Support Home   Logout                                                                                                    |                               |
|                                        |                                    |                                                                                                    |                               |
|                                        | Figure                             | e 17 No Results Found                                                                                                    |                               |
|                                        |                                    |                                                                                                    |                               |
|                                        |                                    |                                                                                                    |                               |
| example sear                           | ch, there were resul               | ts returned. (See Figure 18)                                                                                                    |                               |
|                                        | vild's name under <b>Cl</b>        | HILD NAME. In the search resu                                                                                                    | lte the child's nom           |
| [Click] the ch                         |                                    |                                                                                                    |                               |
|                                        | ) additional informat              | ion. In this example, Child A is t                                                                                                    |                               |
|                                        |                                    | ion. In this example, Child A is t                                                                                                    |                               |
| links users to                         | o additional informat              | The search returns                                                                                                    | multiple results.             |
| links users to                         |                                    |                                                                                                    | multiple results.             |
| links users to<br>intended.<br>Sults   | CUSTOD: CUST                       | The search returns<br>[Click] the child's na                                                                                                    | multiple results.<br>me here. |
| links users to<br>intended.            | CUSTOP<br>TRIY PAR<br>SSN          | The search returns<br>[Click] the child's na<br>[Click] the child's na<br>[Click] the child's na<br>[Click] the child's na<br>[Click] the child's na | multiple results.<br>me here. |
| links users to<br>intended.<br>Sults   | CUSTOD CUST                        | The search returns<br>[Click] the child's na<br>[Click] the child's na                                                                               | multiple results.<br>me here. |
| links users to<br>intended.<br>Sults   | CUSTOP<br>TALLY PAR<br>SSN<br>CP A | Todial NON CUSTODIAL NON CUSTODIAL PARTY SSN<br>NCP A                                                                                                | multiple results.<br>me here. |

5. Review the Results. Once the child's name is clicked, the detailed information opens and becomes visible just below the child's name. (See Figure 19)

| CHILD NAME               | CHILD<br>SSN      | CUSTODIAL<br>PARTY  | CUSTODIAL PARTY<br>SSN                      | NON CUSTODIAL<br>PARTY | NON CUSTOD<br>PARTY<br>SSN | IAL CAUSE               | •             | ISETS CASE<br>STATUS |
|--------------------------|-------------------|---------------------|---------------------------------------------|------------------------|----------------------------|-------------------------|---------------|----------------------|
| CHILD A                  |                   | CP A                |                                             | NCP A                  | 551                        | 99D01-0                 | 205-JP-0055   | OPEN                 |
| COUNTY                   |                   |                     | ISETS CASE NUMBER                           | ISETS CASE TYPE        |                            |                         |               |                      |
| CARROLL                  |                   |                     | 0005796313                                  | FORMER OR NEVER 1      | EMPORARY ASSIS             | TANCE FOR NEEDY FA      | MILIES (TANF) |                      |
| PATERNITY STAT           | rus               |                     | FUNDS                                       | COURT ORDER IN         | IFORMATION                 |                         |               |                      |
| PATERNITY<br>ESTABLISHED | PATERNITY<br>TYPE | DATE<br>ESTABLISHED | IV-D FUNDS FOR GENETIC<br>TESTING AVAILABLE | SUPPORT TYPE           | EFFECTIVE<br>DATE          | AMOUNT OF<br>OBLIGATION | FREQUENCY     | of Financial         |
| YES                      | JUDICIAL          | 03/30/2007          | NOT AVAILABLE                               | CHILD CURRENT          | 04/08/2007                 | \$32.00                 | WEEKLY        |                      |

#### Figure 19 Expanded Results

In this example, the following information is available:

- County (This is the county where the case resides)
- ISETS Case Number
- ISETS Case Type
- Paternity Status
  - Paternity Established
  - Paternity Type
  - o Date Established
- Funds
  - IV-D Available For Genetic Testing Available
  - **Court Order Information** 
    - Support Type
    - o Effective Date
    - o Amount of Obligation
    - Frequency of Financial Obligation

#### NOTE:

Depending on the case, it is possible for the Court Order Information section to display information other than what is listed here.

### Finding Help When Needed

As with any application, there may be times when help is needed. There are three situations covered in this section:

- 1. Questions related to a case
- 2. Issues with website availability or function
- 3. Recovering Usernames or Passwords

### **Case Questions**

If a user has questions about payments or anything related to payments on a case, they should contact the county clerk where the case resides.

If a user has any other type of question concerning a case, they should contact the prosecutor where the case resides.

### Website Availability or Function

If a user is unable to reach the website, it could be because the server is not functioning. If this is the case, in.gov will display a message on their website. If this is not the case and users are still not able to reach the website, they should email the **ISETS Case Inquiry Website** administrators. The email address is: <u>Inquiry Admin@dcs.in.gov</u>.

### **Recovering Usernames or Passwords**

If a user forgets their Username or Password:

- 1. Go to the ISETS Case Inquiry Website Log in page
- [Click] Username or Password at the bottom of the Login section of the page. (See Figure 20)

|                                                         | Log In                                                                                     |                                                      |
|---------------------------------------------------------|--------------------------------------------------------------------------------------------|------------------------------------------------------|
| [Click] <b>Username</b> if you<br>forgot your username. | Don't have an account? Request one. Username: Password: Login Forgot Username or Password? | [Click] <b>Password</b> if you forgot your password. |

Figure 20 Log in Dialog for Recovering Username or Password

3. Fill in the appropriate information and [click] **Submit**. An email with the Username will be sent to the email address on file. (See Figure 21)

| N.gov                                                            | Indiana Department of Child Services                                        |
|------------------------------------------------------------------|-----------------------------------------------------------------------------|
| ETS                                                              |                                                                             |
| Forgot Username                                                  |                                                                             |
| Enter information below and your username will be sent to you.   |                                                                             |
| I First Name                                                     |                                                                             |
| Last Name                                                        |                                                                             |
| State User?<br>Yes - PeopleSoft Id - OR - No - County Court Name | An email with the<br>Username will be sent to<br>the email address on file. |
| Submit Cancel                                                    |                                                                             |
| IN.gov Home   Child Support                                      | Home   Login                                                                |

Figure 21 Forgot Username Form

4. Fill in the appropriate information and [click] **Submit**. An email with a new Password will be sent to the email address on file. (See Figure 22)

| Forgot Password                                                    |                                                 |
|--------------------------------------------------------------------|-------------------------------------------------|
| Enter information below and a new password will be emailed to you. |                                                 |
| Username First Name Last Name                                      | An email with a new<br>Password will be sent to |
| Submit Cancel                                                      | the email address on file.                      |

Figure 22 Forgot Password Form

To change or update your email address, email the administrator at: Inquiry\_Admin@dcs.in.gov

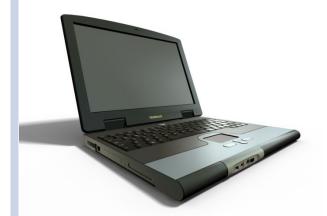

Designed by:

# **Communication and Training Unit** (CTU)

Last Revised: 04/25/2024